## **Guide to Course Schedule Grid**

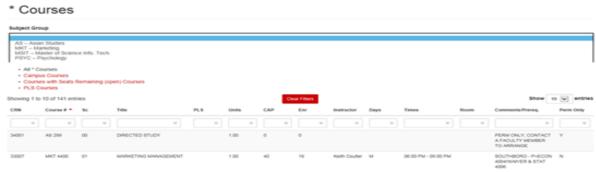

The Course schedule grids can be located on the Registrar's Office webpage. On this webpage you can find course offerings by semester along with registration information.

After selecting the Course Offering Schedule Link for the appropriate College/Program, you will have options to view &/or filter the courses in a variety of ways.

1. Use the drop down arrow to only show courses within a specific subject group designation; select "All Courses" to view all.

Subject Group

All Courses

2. Depending on the College/Program's schedule you choose, you can view alternate views of the courses. **Some** of the alternate views of the schedule grid you might see are:

Open Courses – displays courses with remaining seats

Undergraduate Courses – displays only undergraduate level courses for that college/program

Graduate Courses – displays only graduate level courses for that college/program

Online Courses – displays courses that are offered online

Southboro Campus – displays courses that are offered at the GSOM Southborough Campus

PLS – displays courses that carry a PLS designation (Program of Liberal Studies)

First Year Intensives – displays courses that carry the designation as a First Year Intensive

- 3. Show 10 entries
  You can select the maximum number of courses to display at a time (we strongly suggest you select 10 entries if on a mobile device). If your results return more than the maximum number of entries you selected, a page menu bar will appear at the bottom of the screen. Click on Next or a page number to see additional courses.
- 4. You can filter on any of the column headers by beginning to type in the text box located under each column header title. Do not forget to use the Clear Filters button to refresh your screen &/or begin a new search.

Some of the column headers you might see are:

**CRN** – Course reference number used when registering

Course # - Subject Code and course number

Sc – Section number: courses having multiple lab &/or discussion sections that are linked to a lecture will begin with the number 9

Title – Course title: click within this column to view course description from the catalog

**PLS** – Indicates the course carries a Program of Liberal Studies requirement; hover over to see the non-abbreviated PLS **Units** – Indicates the number of units of credit awarded for the course. "Var" indicates you must select the number of units during registration. Most courses are equivalent to one (1.00) unit of credit; however, some courses are offered for 0.5 units of credit

CAP – Maximum number of enrollments allowed in that course

Enr - Current number of students registered in the class

Instructor – Faculty name (if blank, contact dept/program for further information)

Days - Indicates required meeting days (M=Monday, T=Tuesday, W=Wednesday, R=Thursday, F=Friday, S=Saturday)

Times - Indicates meeting time of the course

**Room** - Room assignment (hover to see Building); this column will appear approximately 1 week before the semester begins **Comments** – Additional information or instructions about the course, such as pre/co-requisites, reserved seats, and restrictions

Perm Only – "Y" indicates you must ask the Instructor for an online override/permission before you can register

Campus Code – 1=Main Campus, S=GSOM Southboro Campus, O=Online

Again, if you are using the filter feature please do not forget to Clear Filters